# **Тусгай зөвшөөрөл олгох**

#### **Тусгай зөвшөөрлийн үйлдлүүд**

Сургалтын үйл ажиллагаа эрхлэх тусгай зөвшөөрлийн мэдээлэл, тусгай зөвшөөрлөөр олгосон мэргэжлийн чиглэлийн индексийг бүртгэх, өөрчлөх, сунгах, түдгэлзүүлэх, хүчингүй болгох, сэргээх үйлдлүүдийг удирдана.

#### **Тусгай зөвшөөрлийн модуль дээр дараах үйлдлүүд хийгдэнэ:**

- Тусгай зөвшөөрөл олгох
- Тусгай зөвшөөрөл өөрчлөх
- Тусгай зөвшөөрлийн хугацаа сунгах
- Тусгай зөвшөөрөл түдгэлзүүлэх
- Тусгай зөвшөөрөл сэргээх
- Тусгай зөвшөөрөл хүчингүй болгох

### [Тусгай зөвшөөрөл олгох](https://hemis.edu.mn/help/#/licenses/licenseAction?id=%d0%a2%d1%83%d1%81%d0%b3%d0%b0%d0%b9-%d0%b7%d3%a9%d0%b2%d1%88%d3%a9%d3%a9%d1%80%d3%a9%d0%bb-%d0%be%d0%bb%d0%b3%d0%be%d1%85)

Тусгай зөвшөөрөл олгогч байгууллага болох БШУЯ нь сургалтын байгууллагын сургалт эрхлэх тусгай зөвшөөрлийн мэдээллийг бүртгэх юм.

#### [Өмнөх нөхцөл](https://hemis.edu.mn/help/#/licenses/licenseAction?id=%d3%a8%d0%bc%d0%bd%d3%a9%d1%85-%d0%bd%d3%a9%d1%85%d1%86%d3%a9%d0%bb)

Тусгай зөвшөөрөл олгох үйлдлээс өмнө дараах нөхцөл биелсэн байх шаардлагатай.

#### **Үүнд:**

Сургалтын байгууллага үүссэн байх, төлөв нь идэвхтэй байх

#### [Тусгай зөвшөөрөл олгох дараалал](https://hemis.edu.mn/help/#/licenses/licenseAction?id=%d0%a2%d1%83%d1%81%d0%b3%d0%b0%d0%b9-%d0%b7%d3%a9%d0%b2%d1%88%d3%a9%d3%a9%d1%80%d3%a9%d0%bb-%d0%be%d0%bb%d0%b3%d0%be%d1%85-%d0%b4%d0%b0%d1%80%d0%b0%d0%b0%d0%bb%d0%b0%d0%bb)

Тусгай зөвшөөрөл олгох үйлдлийг дараах дарааллаар хийнэ.

#### **Үүнд:**

- 1. **Тусгай зөвшөөрөл** ерөнхий цэсийг сонгоно.
- 2. Тусгай зөвшөөрлийн дэд хэсгээс **жагсаалт**ыг сонгоно.
- 3. Цонхны баруун дээд хэсэгт байрлах **Тусгай зөвшөөрөл нэмэх** товчийг дарна.
- 4. Сургалт эрхлэх сургалтын байгууллагыг сонгоно.
- 5. Тусгай зөвшөөрлийн мэдээллийг оруулаад **хадгалах** товч дарна.
- 6. Тусгай зөвшөөрлийн мэдээллийг хадгалсаны дараа баталгаажуулах товч дарна.

Шинээр тусгай зөвшөөрөл олгох үйлдлийн дэлгэрэнгүй тайлбар:

- 1. **Тусгай зөвшөөрөл** ерөнхий цэсийг сонгоно.
- 2. Тусгай зөвшөөрлийн дэд хэсгээс **жагсаалт**ыг сонгоно.
- 3. Цонхны баруун дээд хэсэгт байрлах **тусгай зөвшөөрөл нэмэх** товчыг дарна

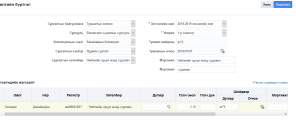

## 4. Сургалт эрхлэх **сургалтын байгууллагын тусгай зөвшөөрлийн мэдээллийг** оруулна.

- 5. Тусгай зөвшөөрлийн мэдээллийг оруулаад **хадгалах** товч дарна.
- 6. Тусгай зөвшөөрлийн мэдээллийг хадгалсны дараа **баталгаажуулах** товч дарна.

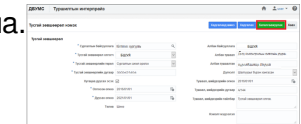